## Janual Dërd **Manual Përdorimi**

MANUAL PËR LËSHIMIN E FATURËS SHOQËRUESE

Together we can vodafone<br>business

 $\overline{\phantom{a}}$ 

# **Përmbajtje**

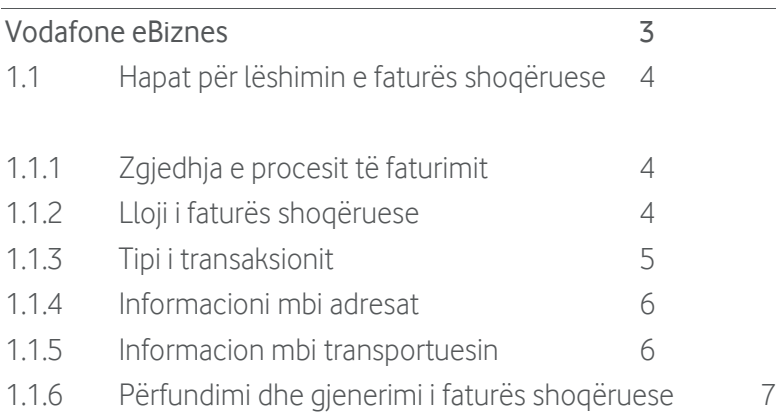

 $\bullet$ 

# <span id="page-2-0"></span>**Vodafone eBiznes**

Vodafone eBiznes është zgjidhja më inovatore dhe më efikase për fiskalizimin e faturave tatimore edhe deklarimin e shitjeve në kohë reale te Drejtoria e Përgjithshme e Tatimeve në përputhje me Ligjin nr. 87/2019 datë 18.12.2019, "Për Faturën dhe Sistemin e Monitorimit të Qarkullimit".

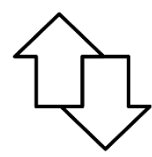

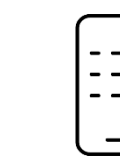

Deklarim i shitjeve automatike & në kohë reale!

Aplikacion Mobile per Andorid dhe IOS

Lidhja e pajisjes me internetin mundësuar nga Vodafone

 $\mathbf{\mathsf{L}}$ 

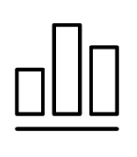

Raporte ditore dhe mujore të shitieve

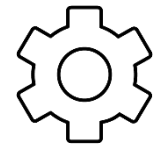

Përdorim i thjeshtë dhe i shpejtë

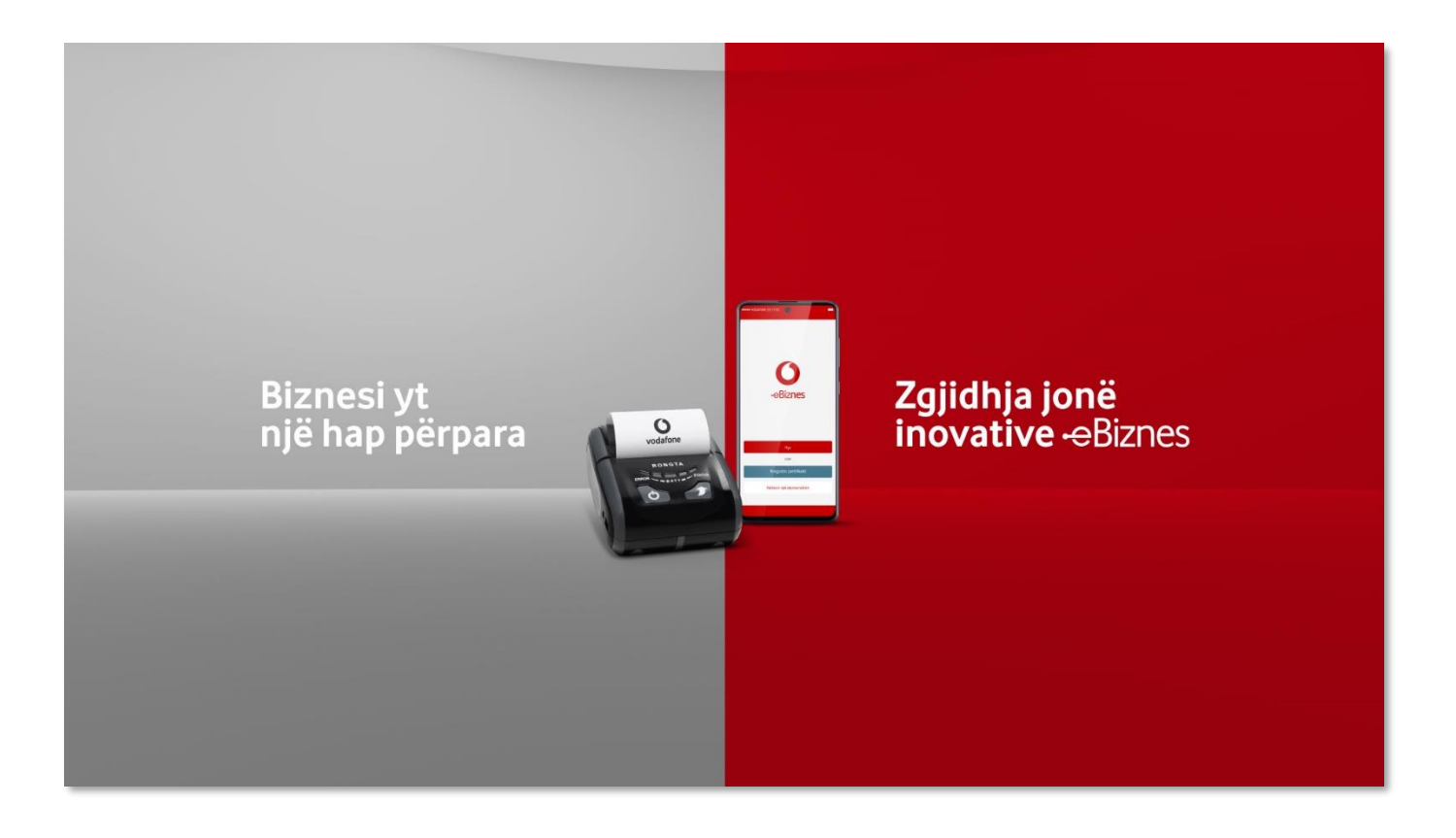

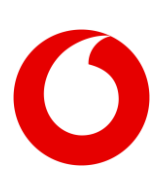

# <span id="page-3-0"></span>**1.1 Hapat për lëshimin e faturës shoqëruese**

### <span id="page-3-1"></span>**1.1.1 Zgjedhja e procesit të faturimit**

Pasi janë zgjedhur artikujt të cilët do të transferohen klikohet butoni "Paguaj" për të vijuar më tej me gjenerimin e faturës shoqëruese. Në dritaren dialoguese klikohet butoni "Faturë shoqëruese" sic tregohet në figurën më poshtë:

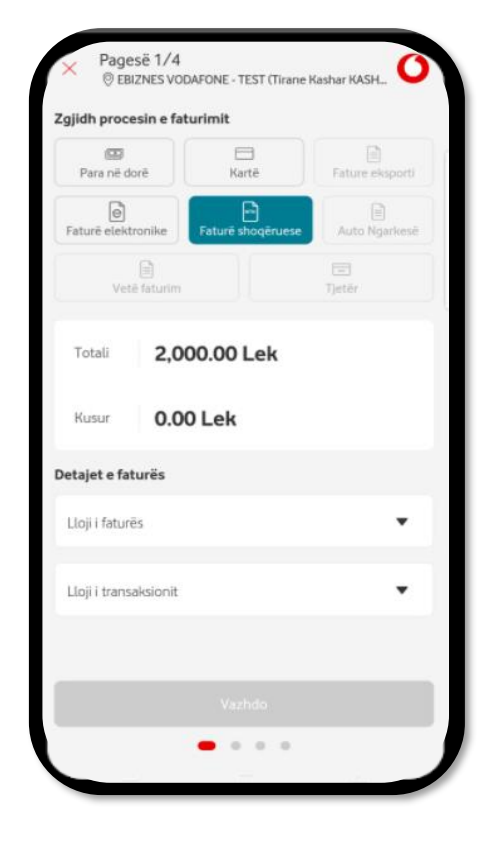

### <span id="page-3-2"></span>**1.1.2 Lloji i faturës shoqëruese**

Hapi i radhës është plotësimi i informacionit për llojin e faturës shoqëruese. Në rubrikën "Detajet e faturës", klikohet në opsionin "Llloji i faturës" dhe në opsionet që shafqen zgjidhet "Faturë shoqëruse pa ndryshuar pronësinë" nëse mallrat po transferohen pa ndryshim pronësie.

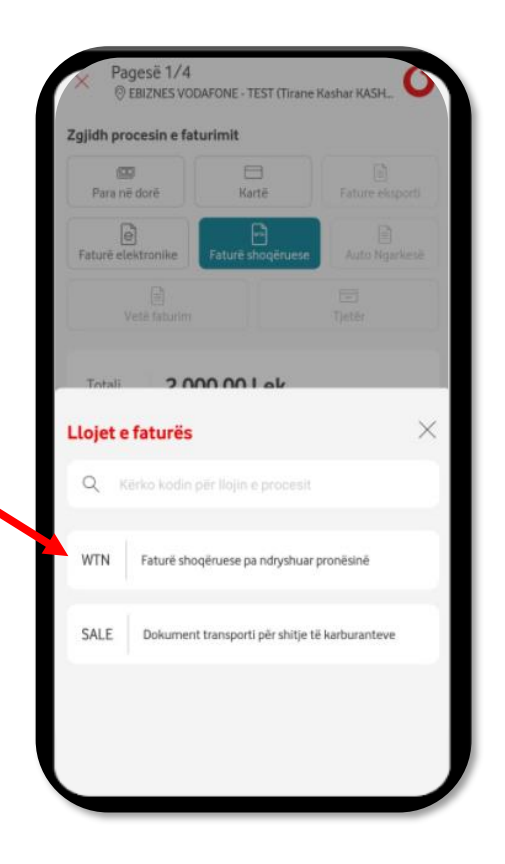

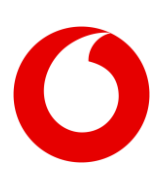

### <span id="page-4-0"></span>**1.1.3 Tipi i transaksionit**

Më pas, në rubrikën "Detajet e faturës", klikohet mbi opsionin tjetër "Lloji i transaksionit" dhe zgjidhet lloji i përshtatshëm për transferimin që po kryhet, "Transferim nëpërmjet njësive të biznesit", "Shitje derë më derë", apo llojet e tjera nëse bëhet fjalë për lëvizje karburantesh.

Llojet e faturës shoqëruese dhe kombinimi me transaksionet, duhet te përdoren si më poshtë:

- a) Sale (Shitje) Dokument transporti (faturë shoqëruese me ndryshim pronësie) për rastet kur mallrat transportohen për t;'u shitur, qoftë karburant apo cfarëdo malli tjetër, përtej përshkrimit që ka atributi.
- b) WTN (Transferim) Faturë shoqëruese pa ndryshim pronësie kur mallrat transferohen nga njëra njësi e biznesit tek tjetra apo transferohen për riparime.

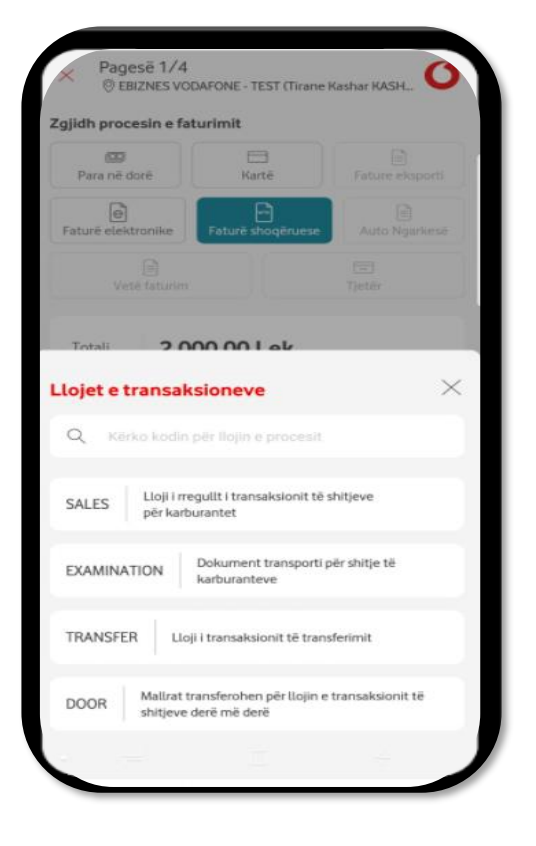

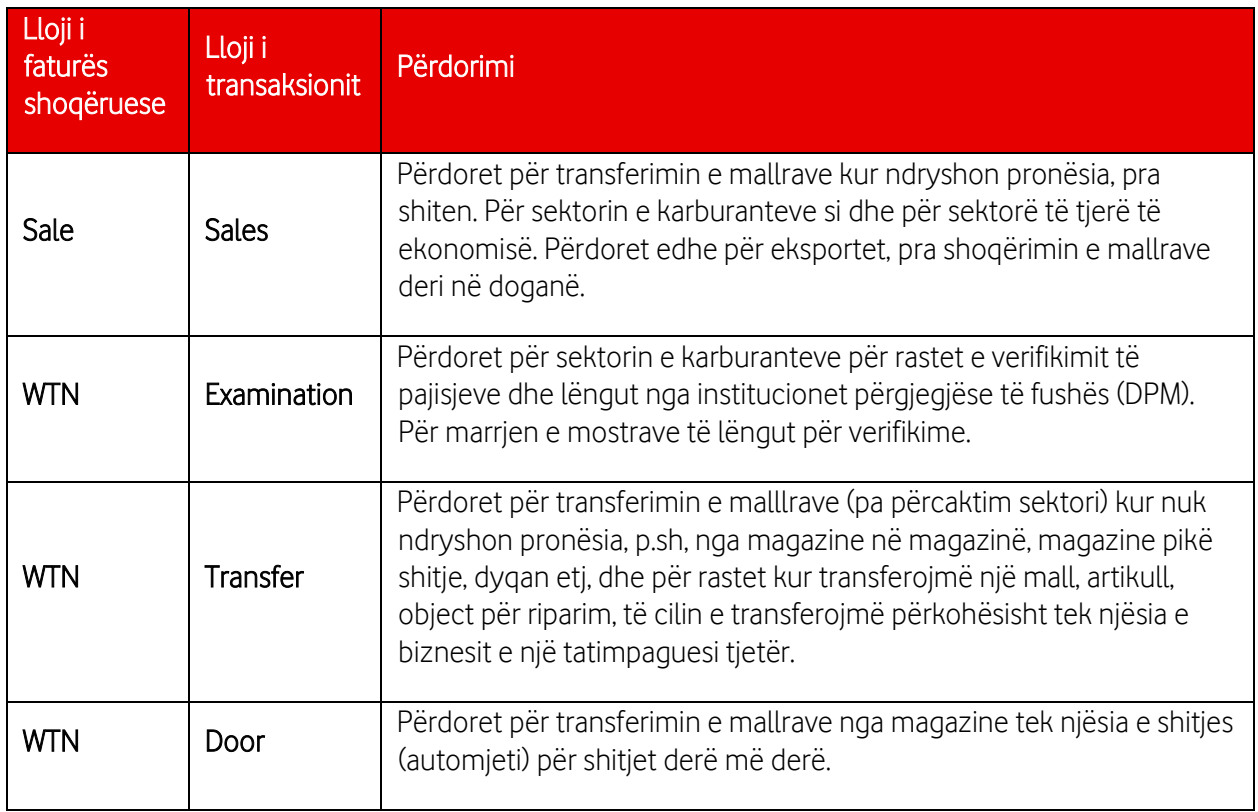

#### Lidhjat e llojit të faturës me transaksionin

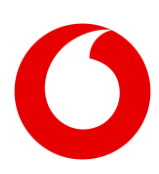

#### <span id="page-5-0"></span>**1.1.4 Informacioni mbi adresat**

Në këtë hap plotësohen rubrikat përkatëse për adresën nga nisen mallrat dhe adresën ku dërgohen, datën e dërgimit, dhe informacion mbi shoqërimin apo rrezikshmërinë e mallrave. Fillimisht jepet informacioni nëse transaporti kryhet nga pronari i mallrave apo nga një palë e tretë si dhe targa e automjetit të transportit. Pasi plotësohen të dhënat e plota mbi adresat klikohet butoni "Lëshuesi dhe transaportuesi" i gjendur në fund të faqes.

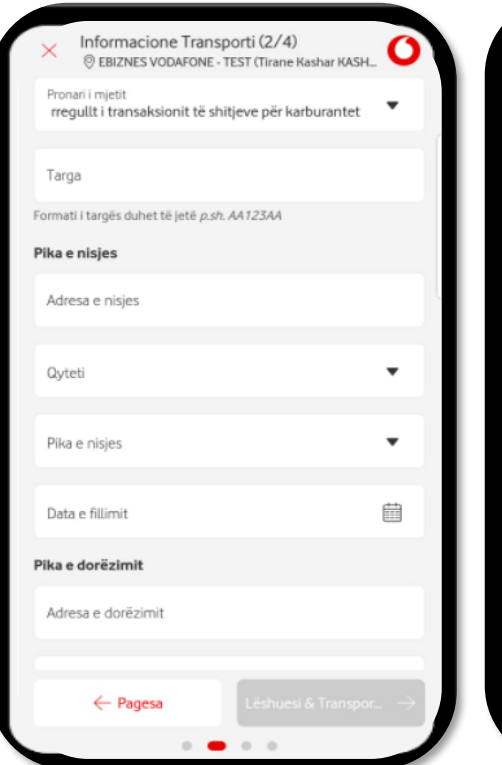

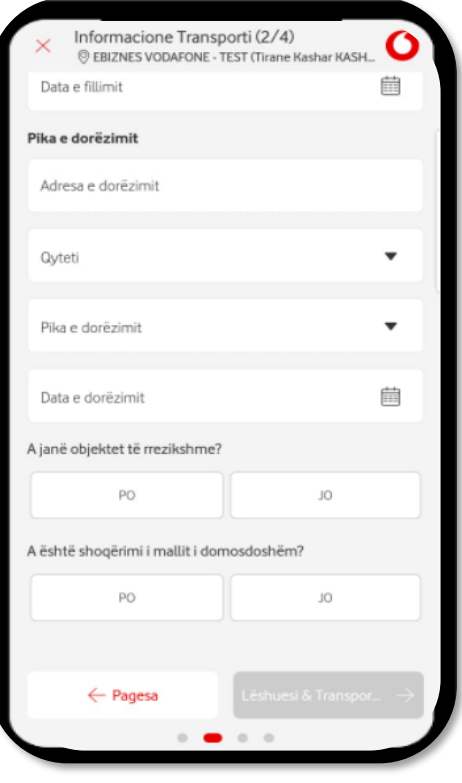

#### <span id="page-5-1"></span>**1.1.5 Informacion mbi transportuesin**

Në hapin e fundit ku jepet informacion, detajohen të dhënat e transportit. Zgjidhet lloji i ID-së së transaporutesit, plotësohen e dhëna për atrubutin e zgjedhur, p.sh. NIPT-i, sic tregohet në figurën më poshtë, plotësohet emri, adresa dhe qyteti i transportuesit. Në përfundim, klikohet butoni "Preview" për të shfaqur pamjen paraprake të faturës shoqëruese që sapo u plotësua.

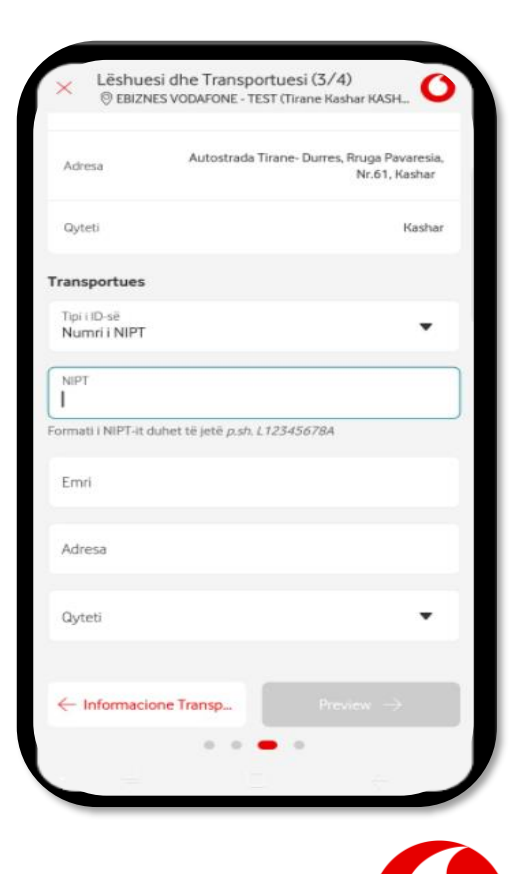

#### <span id="page-6-0"></span>**1.1.6 Përfundimi dhe gjenerimi i faturës shoqëruese**

Nëse të dhënat që janë vendosur në faturën shoqëruese janë të sakta, veprimi i fundit është lëshimi dhe fiskalizimi i faturës shoqëruese dhe kjo bëhet duke klikuar butonin "Përfundo" që shfaqet në fund të faqes. Në këtë moment, fatura shoqëruese fiskalizohet dhe raportohet në mënyrë elektronike.

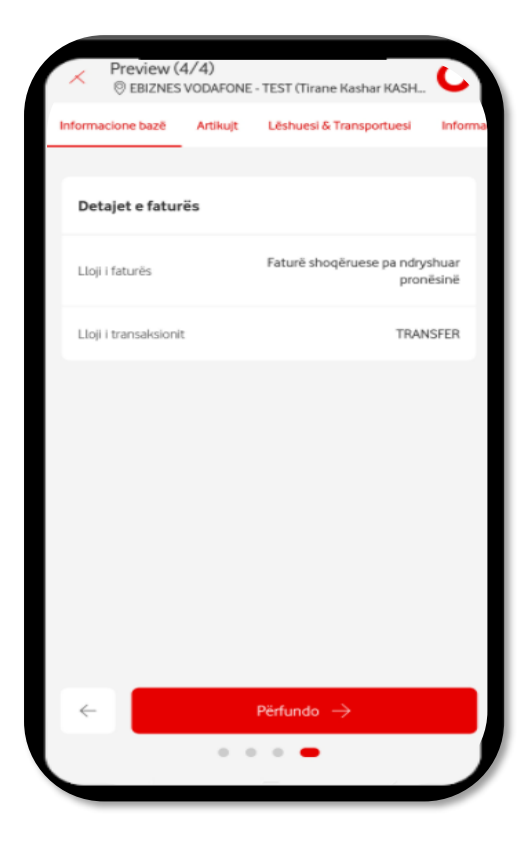

# Ti mund ta kesh<br>biznesin në dorën tënde.

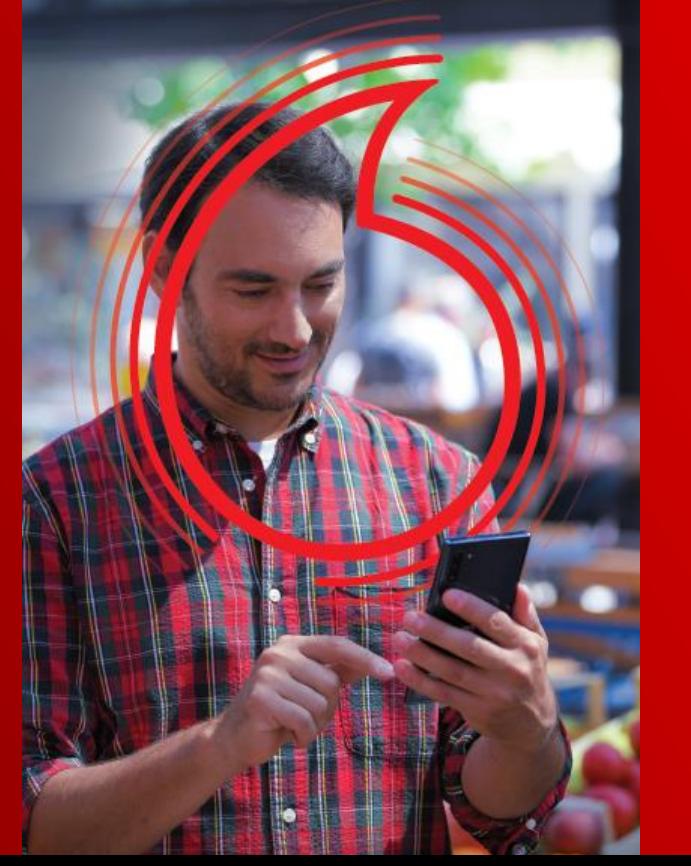

#### **Shkarko tani**

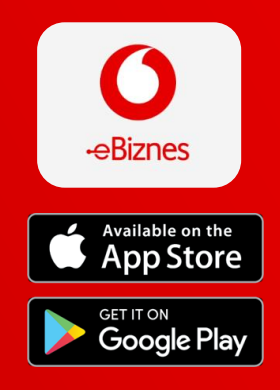

Për tu lidh direkt me nje agjent biznesi, kliko [KËTU](https://www.vodafone.al/biznesi/produkte-dhe-zgjidhje-biznesi/zgjidhje-biznesi/e-biznes-vodafone-biznes/#call-us) dhe ne do ju telefonojmë.

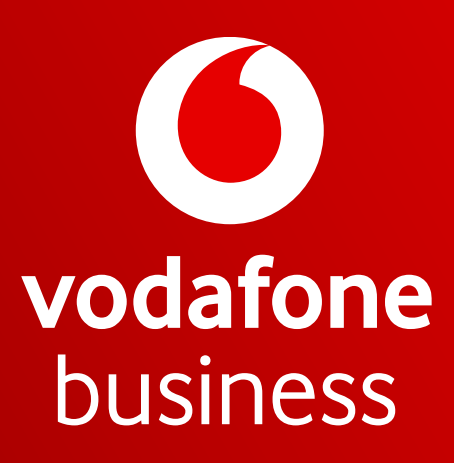

Together we can